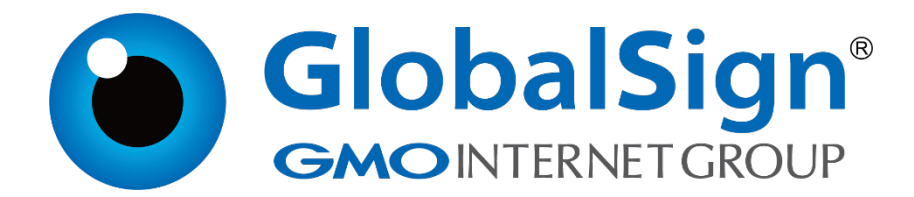

# **服务器证书安装配置指南**

**IIS6.0**

**二〇二一年一月**

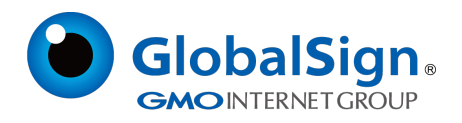

# 目录

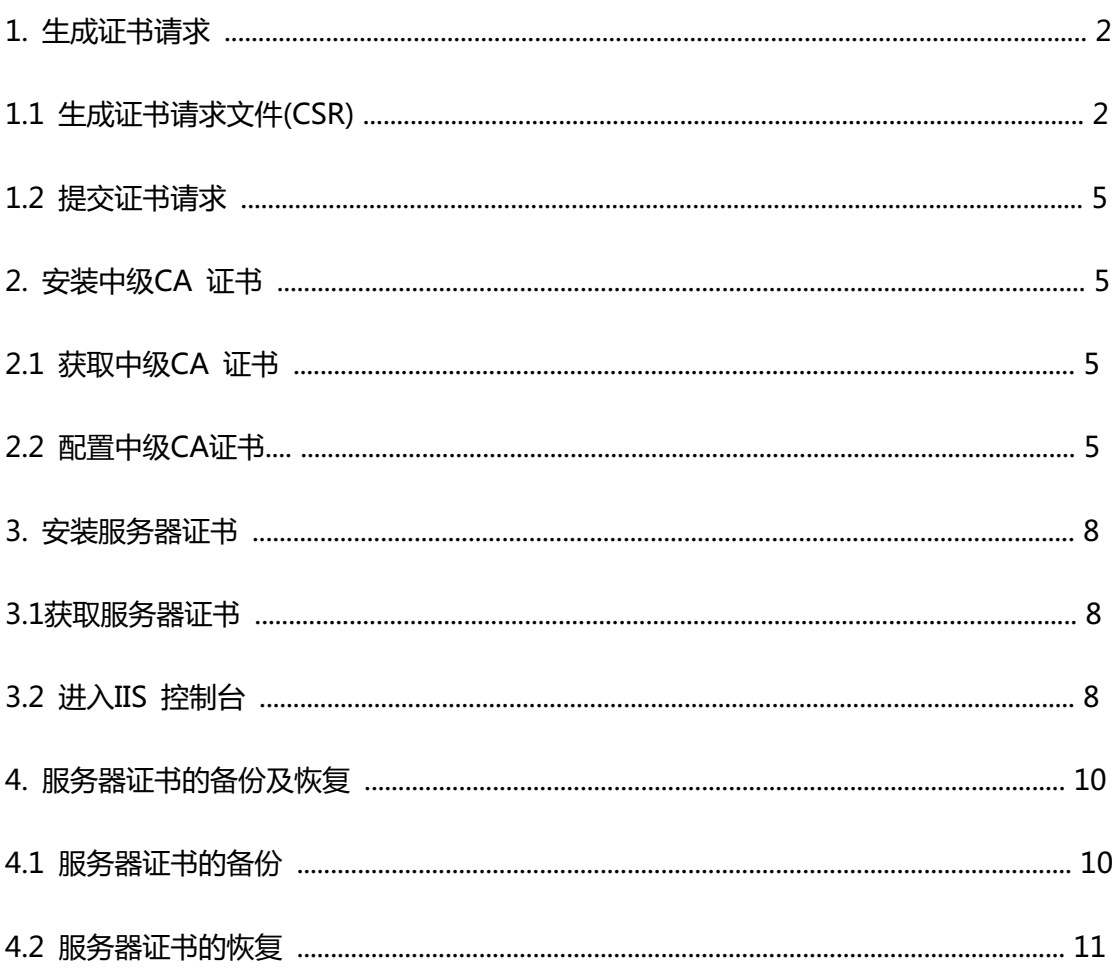

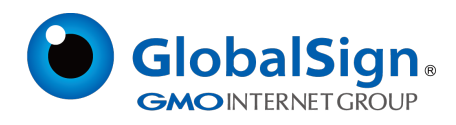

#### **服务器证书安装配置指南(IIS6.0)**

#### **1. 生成证书请求**

#### **1.1 生成证书请求文件(CSR)**

进入IIS 管理控制台, 选择需要配置证书的站点, 右键选择"属性" → "目录安全性"

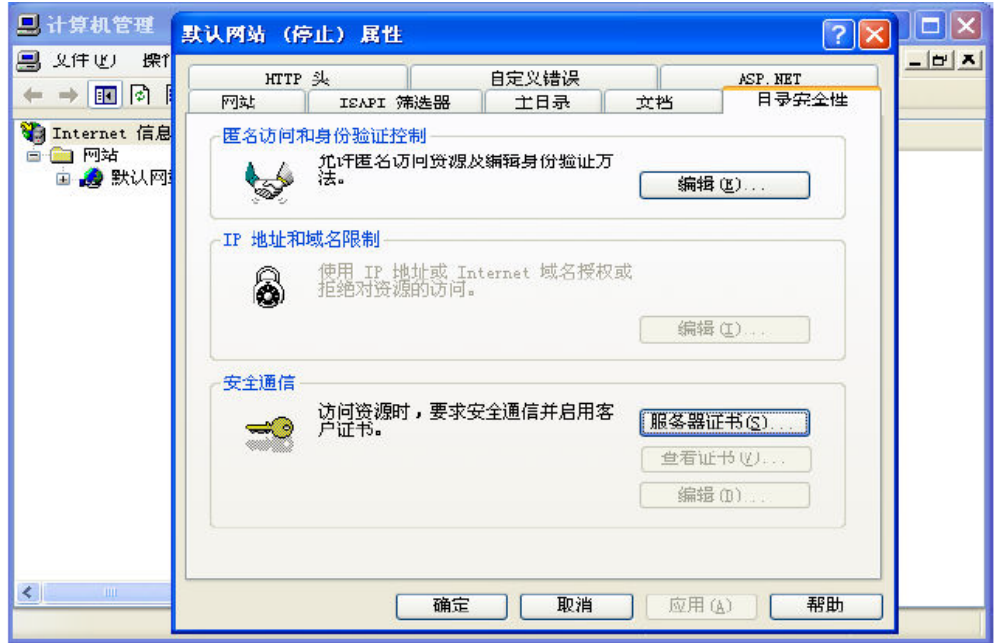

"服务器证书" → "新建证书"

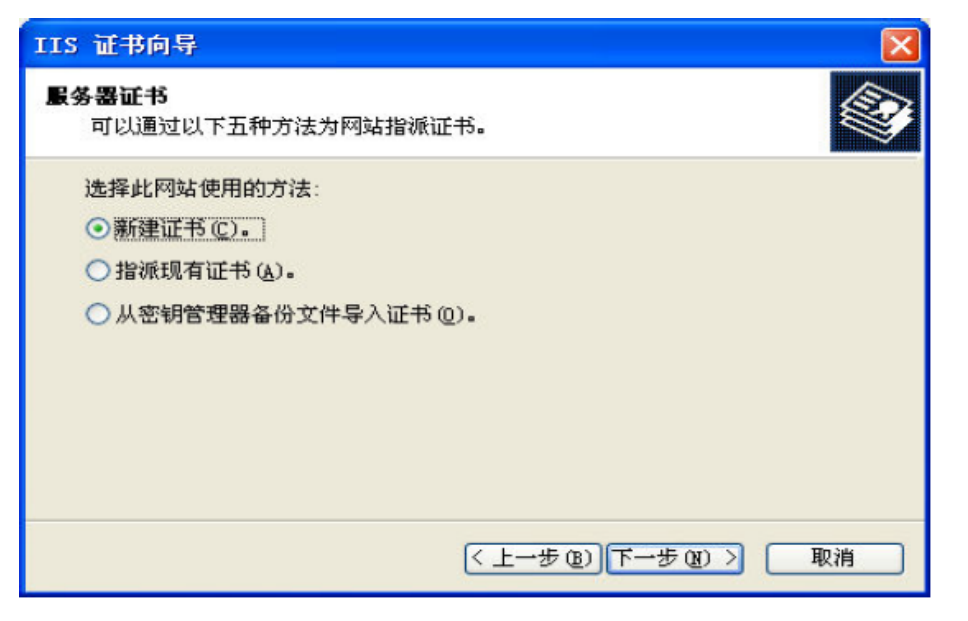

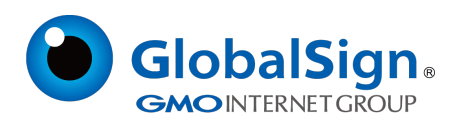

为证书输入名称,并设置服务器证书密钥对位长。服务器证书要求密钥位长2048。

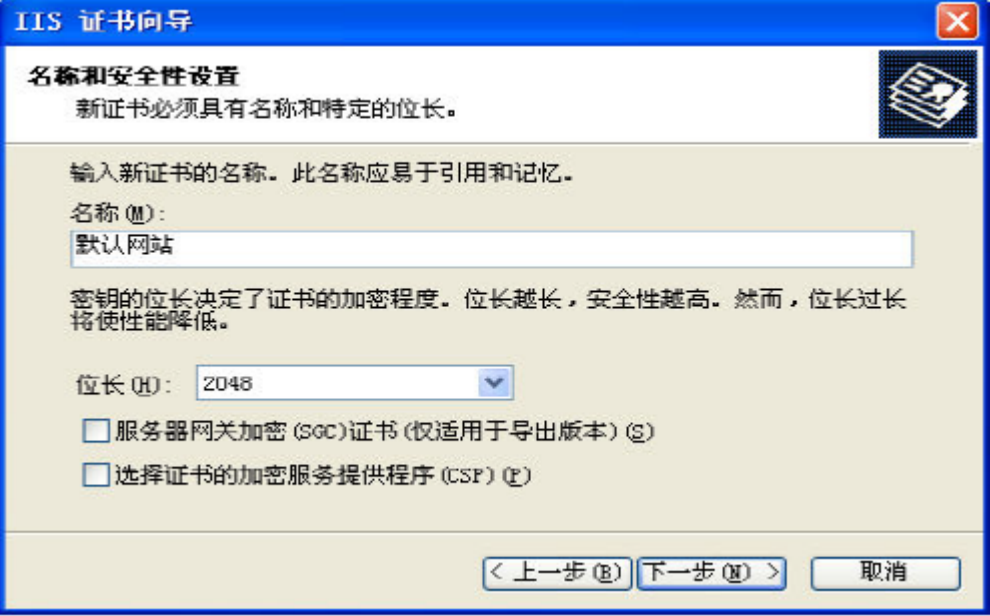

### 输入公司名称及部门信息。

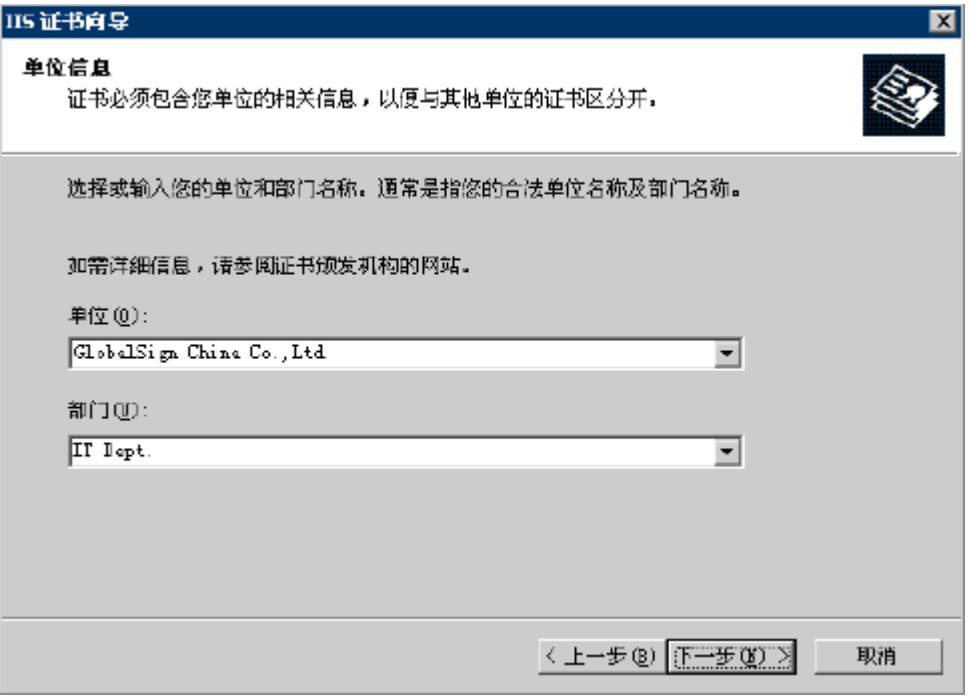

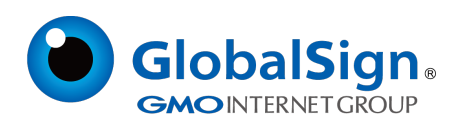

公用名称栏需要填写完整域名信息

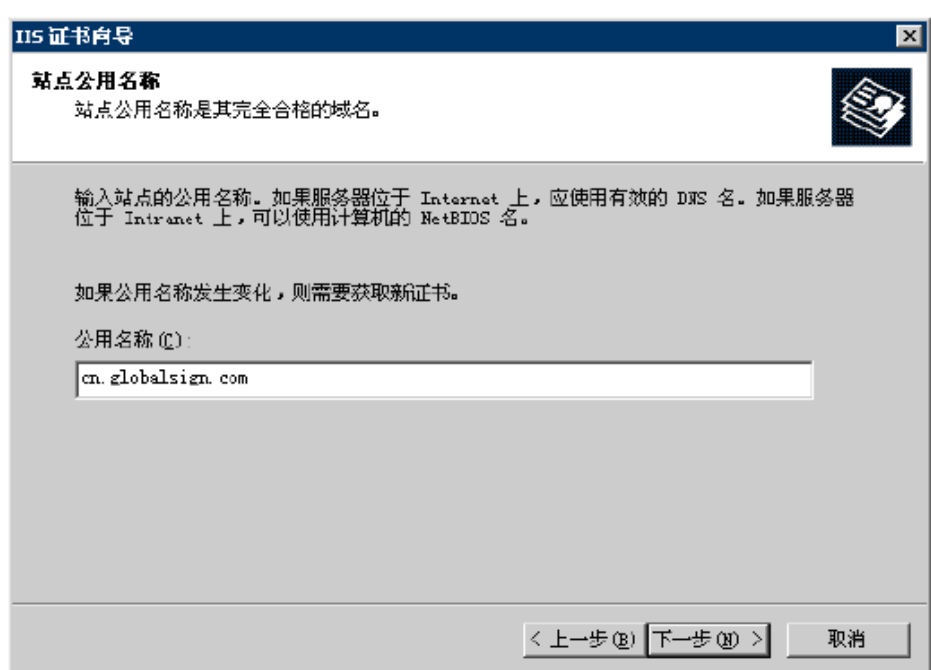

## 输入公司所在地国家、地区信息

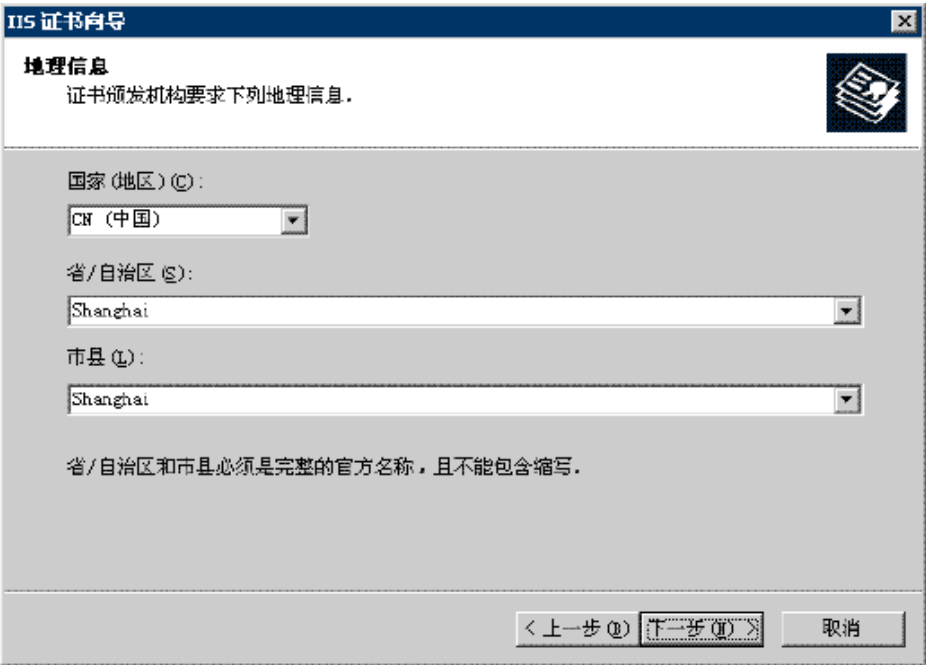

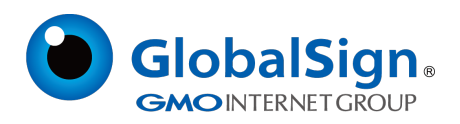

#### 导出证书请求文件

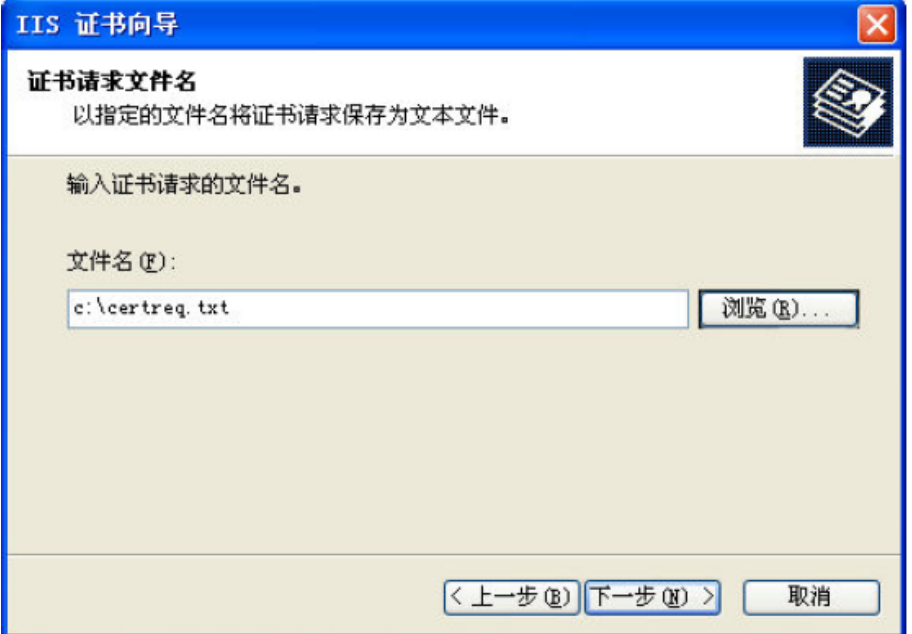

#### **1.2 提交证书请求**

将证书请求文件certreq.txt 提交给我们,等待证书签发。

#### **2. 安装中级CA 证书**

#### **2.1 获取中级CA 证书**

为保障服务器证书在IE7 以下客户端的兼容性,服务器证书需要安装两张中级CA证书(即中级证书和 交叉证书)。从邮件中获取中级证书和交叉证书:将证书签发邮件中的从BEGIN 到 END 结束的两张 中级CA 证书内容 (包括"-----BEGIN CERTIFICATE-----"和"-----END CERTIFICATE-----")分 别粘贴到记事本等文本编辑器中,并修改文件扩展名,保存为intermediate1.cer 和 intermediate2.cer文件。

#### **2.2 配置中级CA证书**

点击开始菜单,在"运行"中输入"mmc",打开控制台窗口。

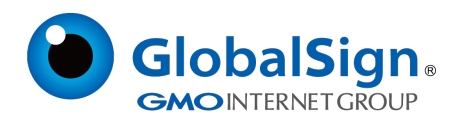

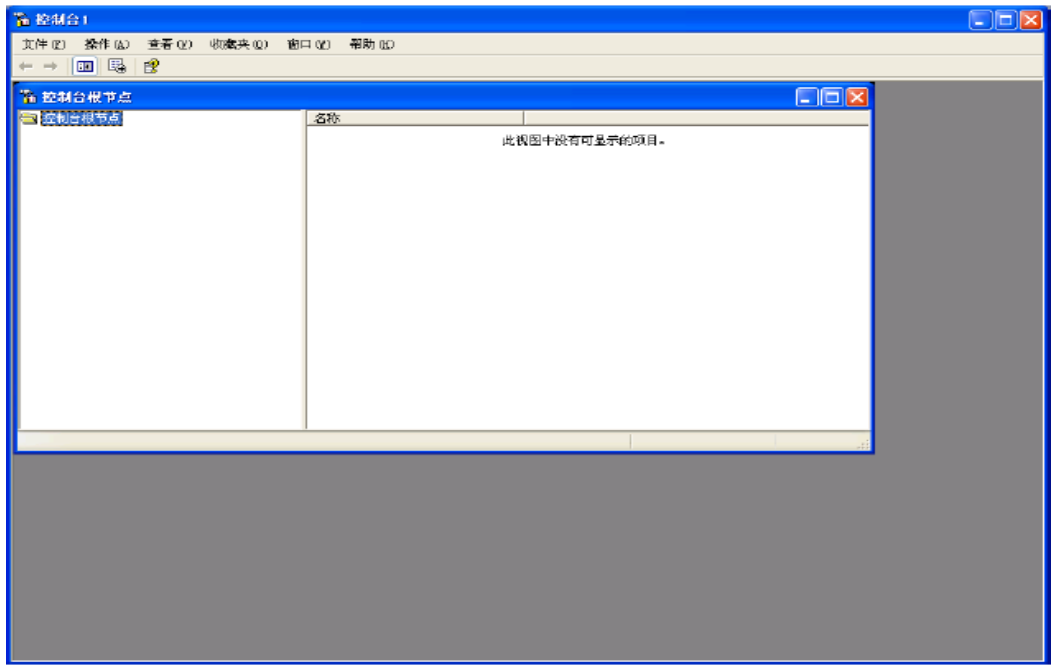

点击"文件→添加删除管理单元"

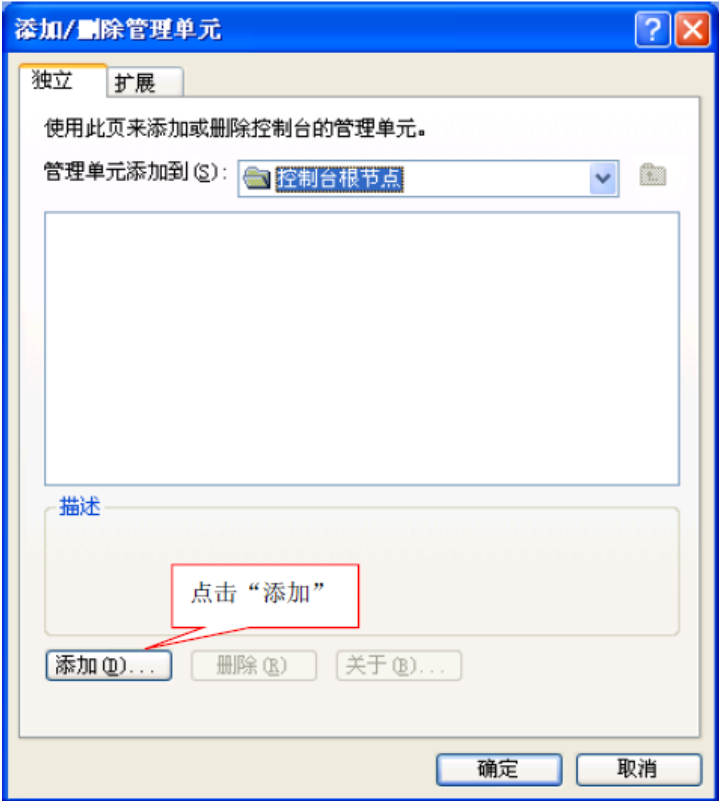

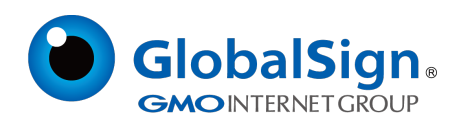

选择"证书",然后点击"添加":

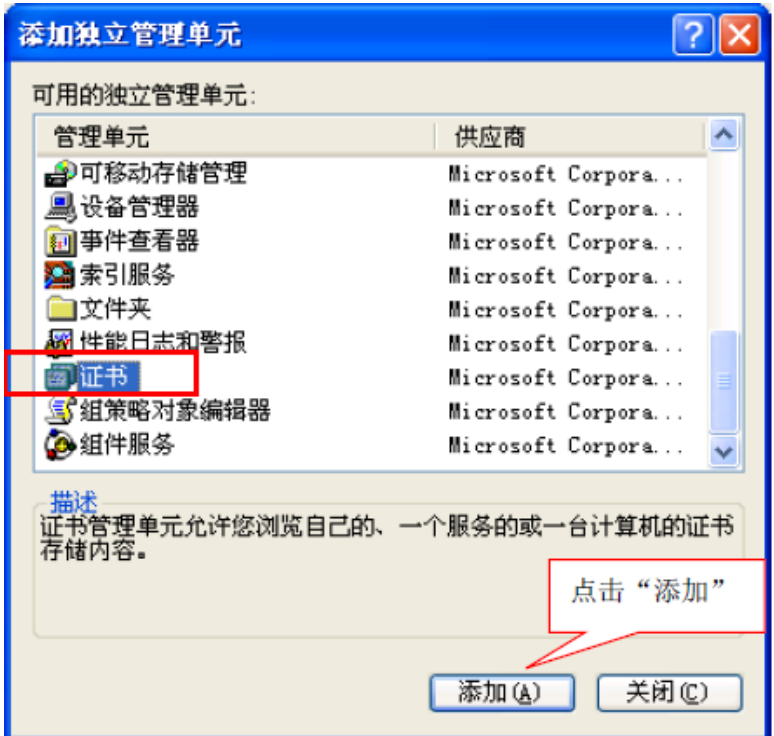

选择"计算机帐户" → "本地计算机"

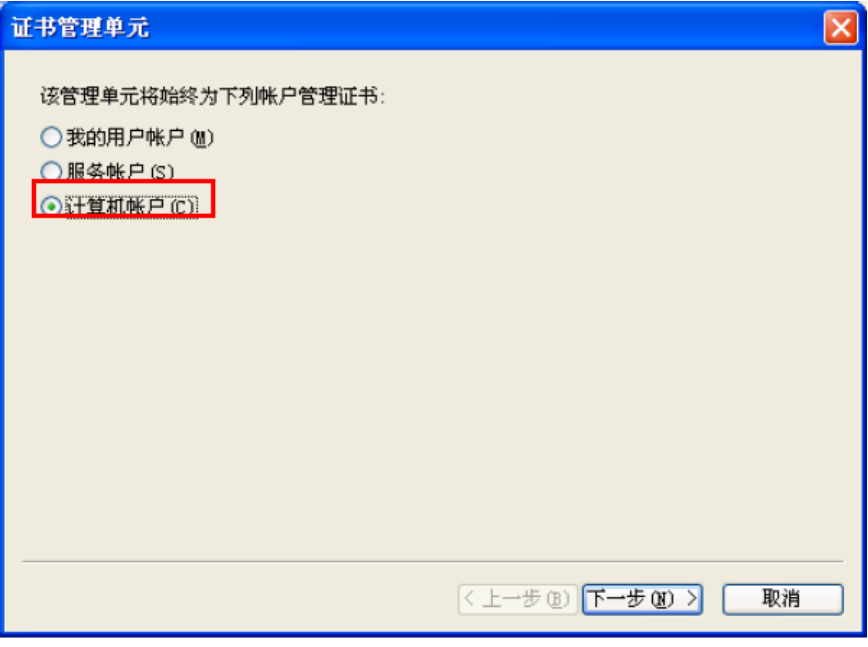

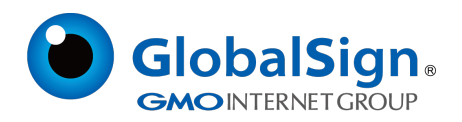

#### 在添加的证书管理单元中,选择"证书"♥"中级证书颁发机构"♥ "证书"

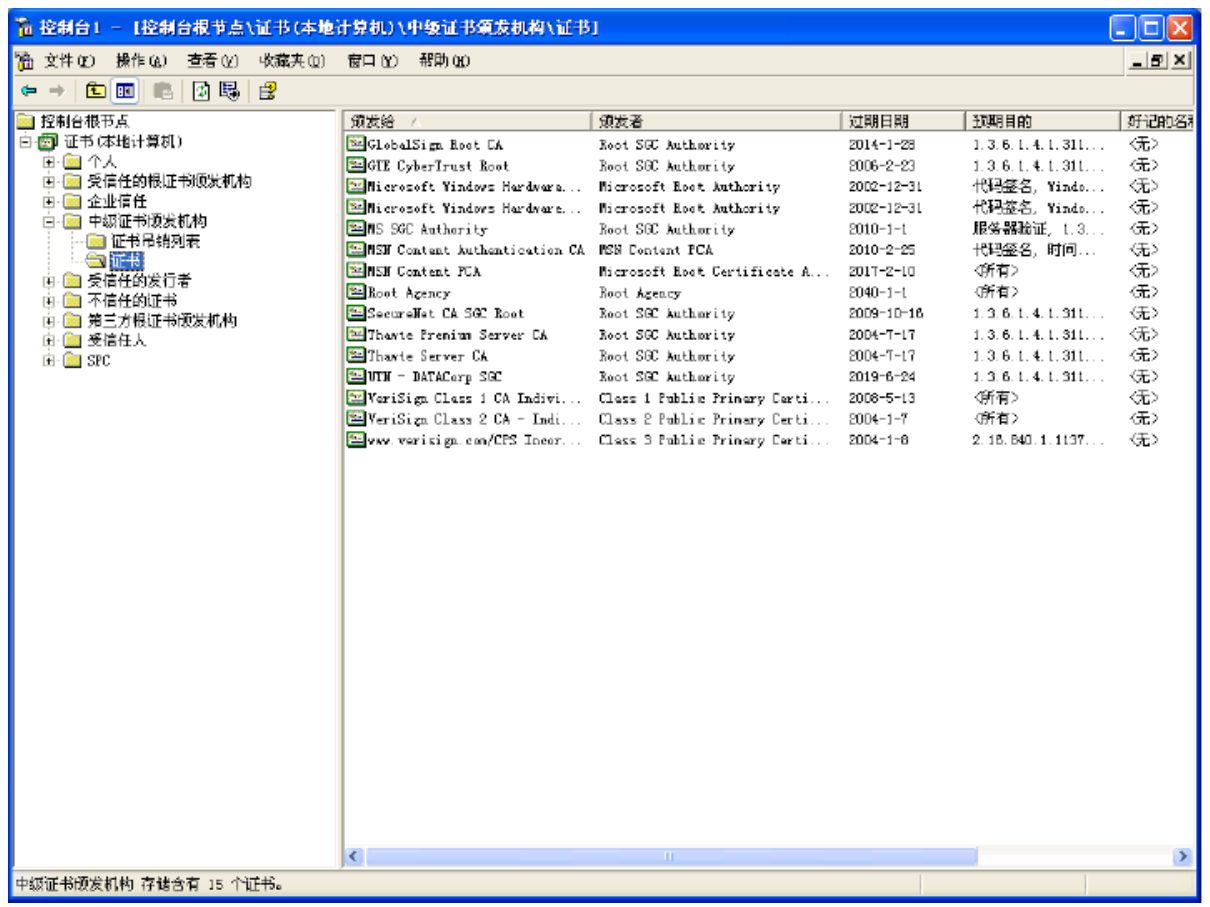

空白处右键点"所有任务"<sup>→</sup>"导入",将服务器证书的两张中级CA证书intermediate1.cer

和intermediate2.cer 分别导入。

#### **3. 安装服务器证书**

#### **3.1 获取服务器证书**

将证书签发邮件中的从BEGIN 到 END 结束的服务器证书内容(包括"-----BEGIN CERTIFICATE--

---"和 "-----END CERTIFICATE-----")粘贴到记事本等文本编辑器中,并修改文件扩展名,保存

为server.cer 文件。

#### **3.2 进入IIS 控制台**

进入IIS 控制台,并选中需要配置服务器证书的站点, "属性" → "目录安全性"

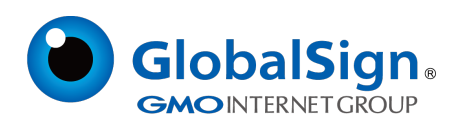

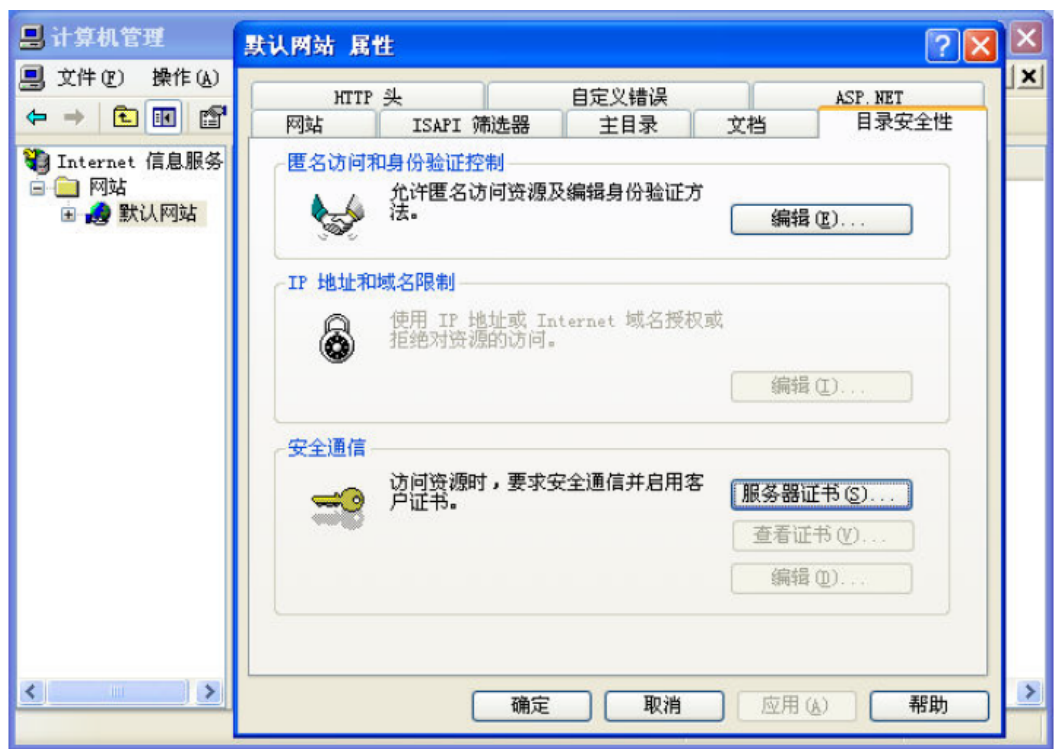

选择"服务器证书" → "处理挂起的请求并安装证书"

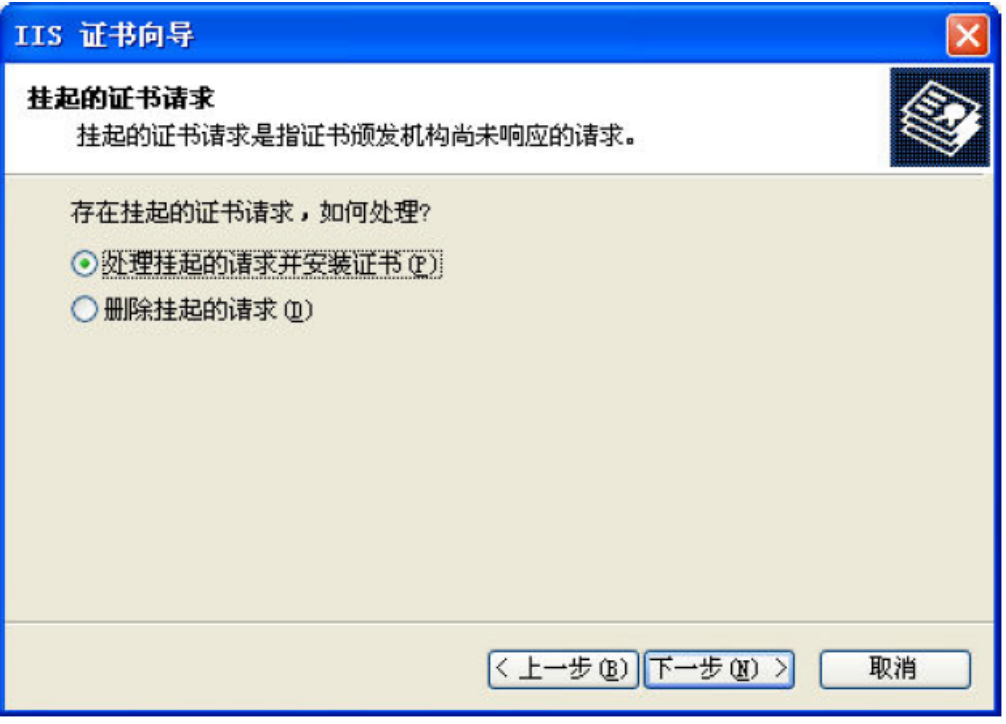

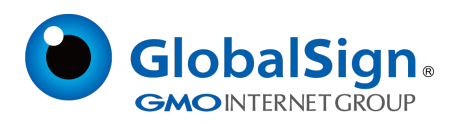

#### 选中您的服务器证书文件

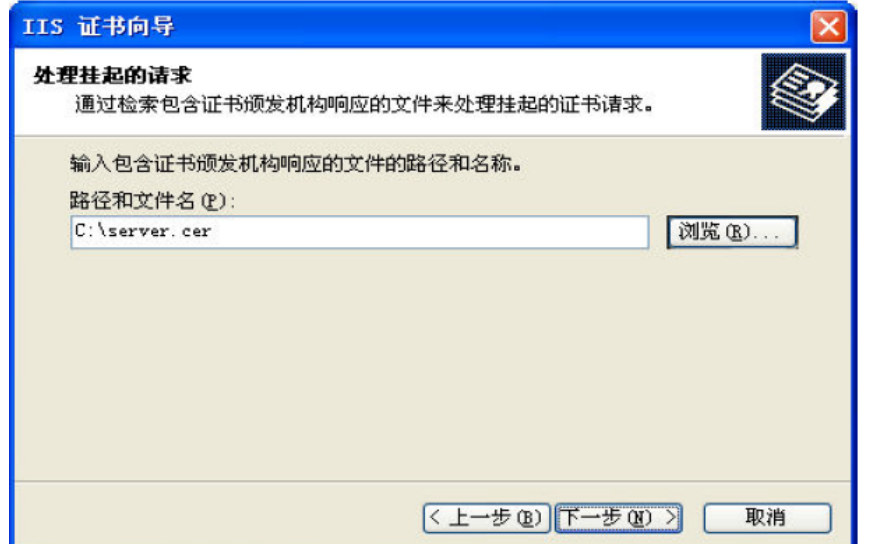

配置默认的https 访问端口443,重启IIS 并使用https 方式访问测试站点证书安装。

#### **4. 服务器证书的备份及恢复**

在您成功的安装和配置了服务器证书之后,请务必依据下面的操作流程,备份好您的服务器证书,以防

证书丢失给您带来不便。操作流程如下:

#### **4.1 服务器证书的备份**

进入IIS 控制台, 选择安装有服务器证书的站点, 右键选择"属性"→"目录安全性"→"服务器证

书" → "将当前站点证书导出到一个.pfx 文件"

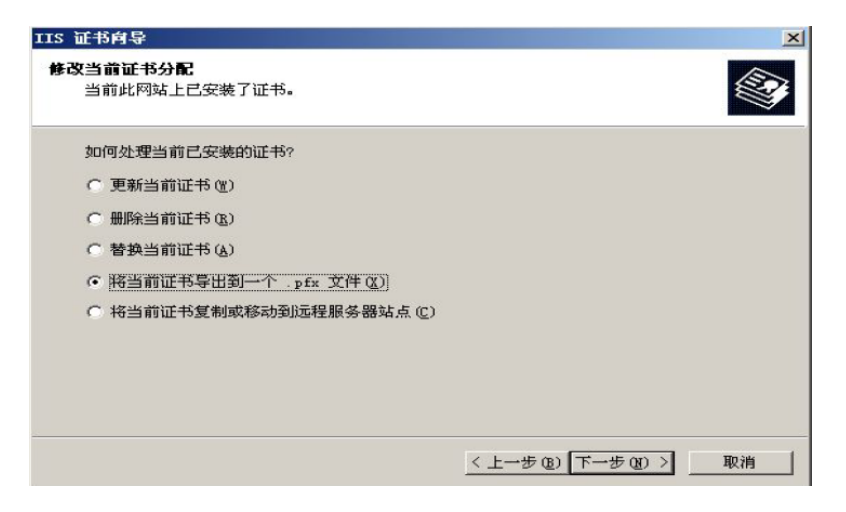

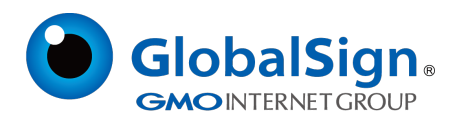

#### **4.2 服务器证书的恢复**

进入IIS 控制台, 选择安装有服务器证书的站点, 右键选择"属性"→"目录安全性"→"服务器证

书" "从.pfx 文件导入证书"

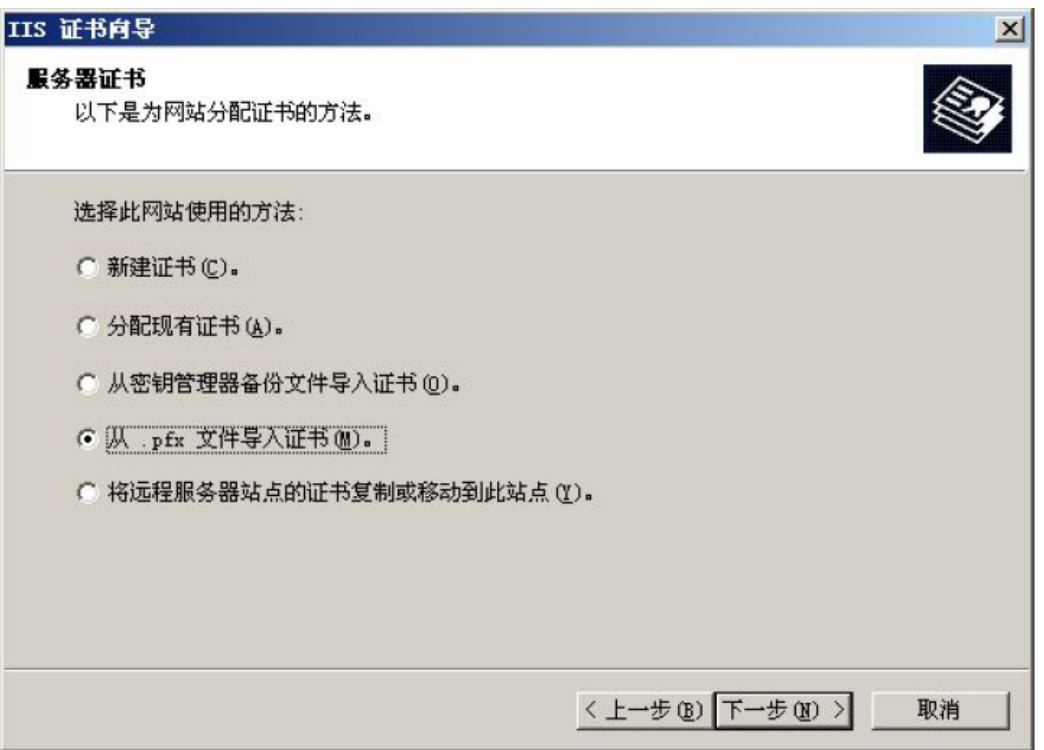

配置 https 默认访问端口 443,重新安装中级 CA 证书文件,重启 IIS 完成证书的恢复。

请注意,此文档会不定期更新!

GlobalSign China Co., Ltd

环玺信息科技(上海)有限公司

2021年 1 月